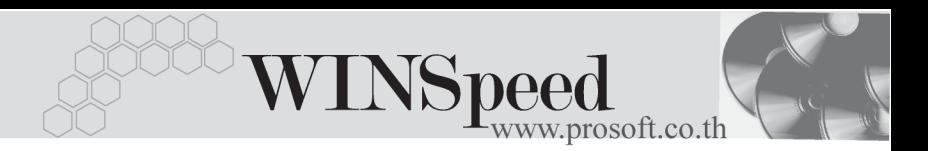

# **เมนบู นทั กจึ ายเง นสดย ิ อย (PC Payments)**

### **วตถั ประสงค ุ**

เพื่อบันทึกการจ่ายเงินสดย่อยให้กับพนักงาน การบันทึกจ่ายเงินสดย่อยสามารถบันทึก บัญชีและผานรายการ (Posting) บันทึกบัญชีไประบบบัญชีแยกประเภท (General Ledaer) ให้อัตโนมัติหลังจากที่จัดเก็บรายการแล้ว

#### **คาอธ ํ บาย ิ**

หน้าต่างบันทึกการจ่ายเงินสดย่คยแบ่งการบันทึกเป็น 3 **ส่วน** ดังนี้

- Detail เป็นการบันทึกรายละเคียดค่าใช้จ่ายเงินสดย่<u>คย</u>
- VAT เป็นการบันทึกภาษีช<sup>ี</sup>้อ กรณีที่รายการจ่ายเงินสดย่อยนั้นมีภาษี
- **GL เป็นการบันทึกรายการบัญชีและผ่านรายการ (Posting) ไประบบบัญชี** แยกประเภท (General Ledger)

### **ลักษณะการบันทึก**

การบับทึกรายการจ่ายเงินสดย่อยสามารถบับทึกได้ **2 วิธี** คือ

- 1. บันทึกการจ่ายเงินสดย่อยด้วยการค้างคิงเคกสารขคจ่ายเงินสดย่อย
- 2. บันทึกการจ่ายเงินสดย่อยโดยการบันทึกข้อมูลใหม่ทั้งหมดโดยไม่ได้อ้างอิง รายการขอจ่ายเงิบสดย่อย

# **ขั้นตอนการบันทึก**

Detail **Proper** 

การบันทึกจ่ายเงินสดย่อยที่เป็นการบันทึกข้อมูลใหม่ทั้งหมด มีรายละเอียดการบันทึก ดังขึ้

**เลขที่เอกสาร** ให้บันทึกเลขที่เอกสาร ซึ่งโปรแกรมจะ Running เลขที่ เอกสารใหอ ตโนม ั ตั ตามการก ิ าหนดท ํ ี่**ระบบ EM / General Setup / กาหนดเลขท ํ เอกสาร ี่**

**PROSOF** 

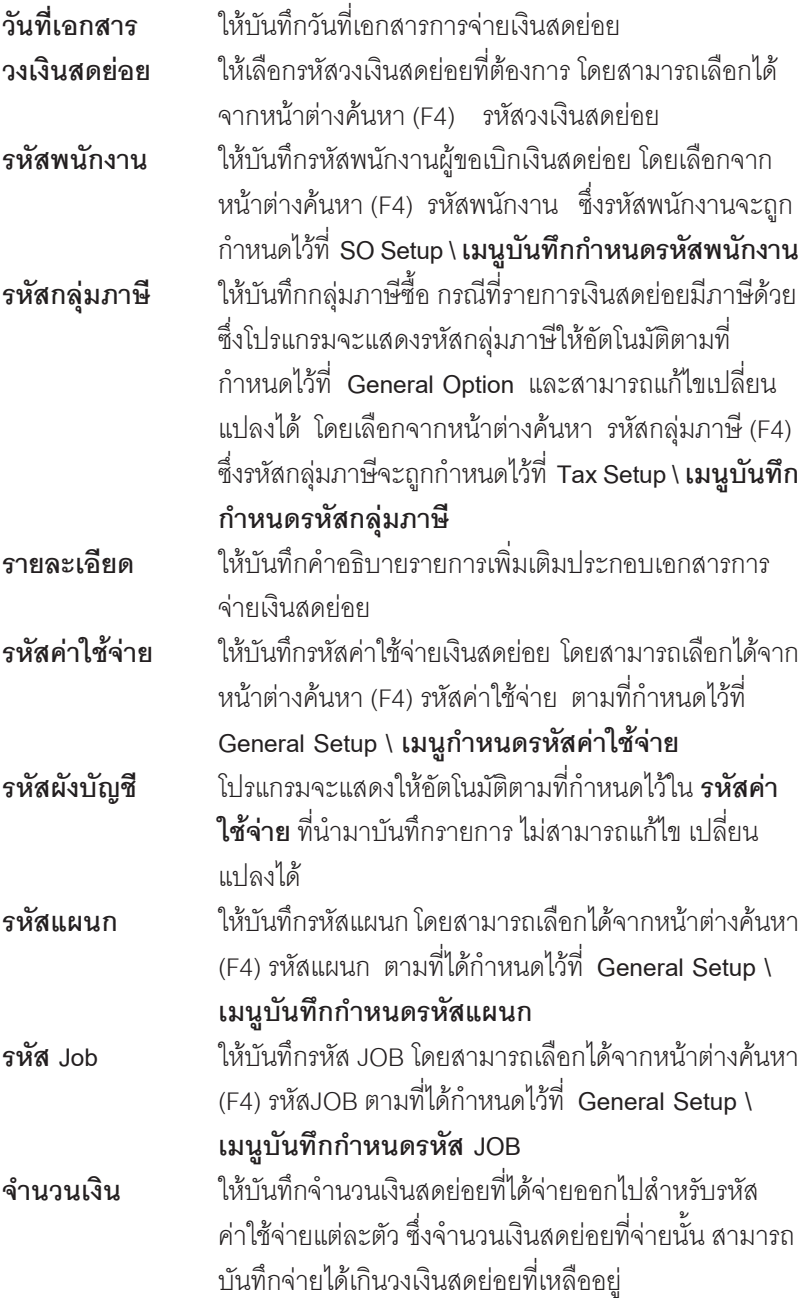

**บทที่ 8**

----

т

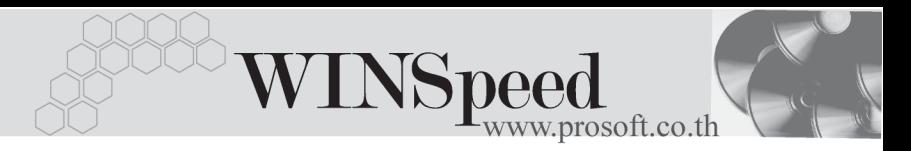

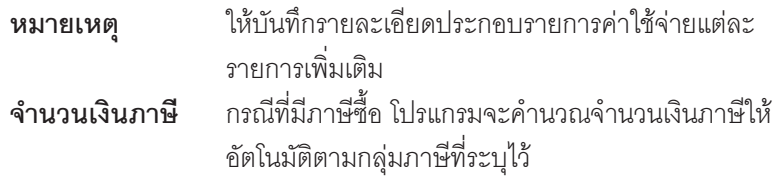

♦ การบนทั กจึ ายเง นสดย ิ อยท เปี่ นการอ างอ งรายการจาก ิ **เลขทขอจ ี่ าย** สามารถบนทั กึ ได้โดยการค้างคิง **ใบขอจ่ายเงินสดย่อย (PC Request)** <sup>แ</sup>ละที่รอ่าย โ ซึ่งโปรแกรมจะแสดงรายละเอียดของข้อมูลต่างๆเหมือนกับใบขอจ่ายเงินสดย่อย ที่อ้างอิงมาทุกอย่าง และสามารถแก้ไขข้อมูลที่อ้างอิงมาได้

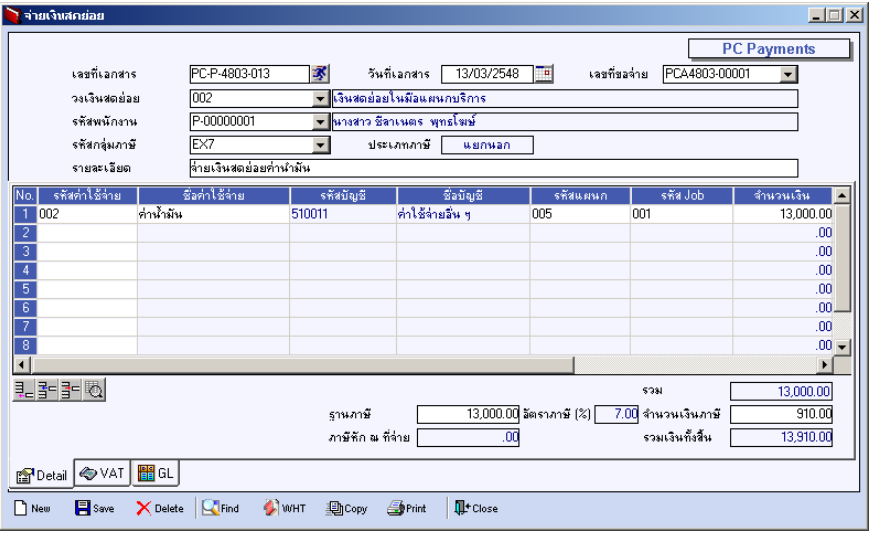

⇪**ตวอย ั างการบ นทั กจึ ายเง นสดย ิ อย Tab Detail**

# $\frac{1}{2}$ หน้าต่างบันทึกรายละเอียดค่าใช้จ่าย (F11)

ในการบันทึกคาใชจายที่นํามาเบิกเงินสดยอยนั้น สามารถบันทึกไดในหนาตางบันทึก **Tab Detail** หรอจะบ ื นทั กใน ึ **หนาต างรายละเอ ยดค ี าใช จาย (F11)** กได็ โดยโปรแกรม จะแสดงข้อมูลเหมือนกับในหน้าต่างบันทึก Tab Detail มีรายละเอียดดังนี้

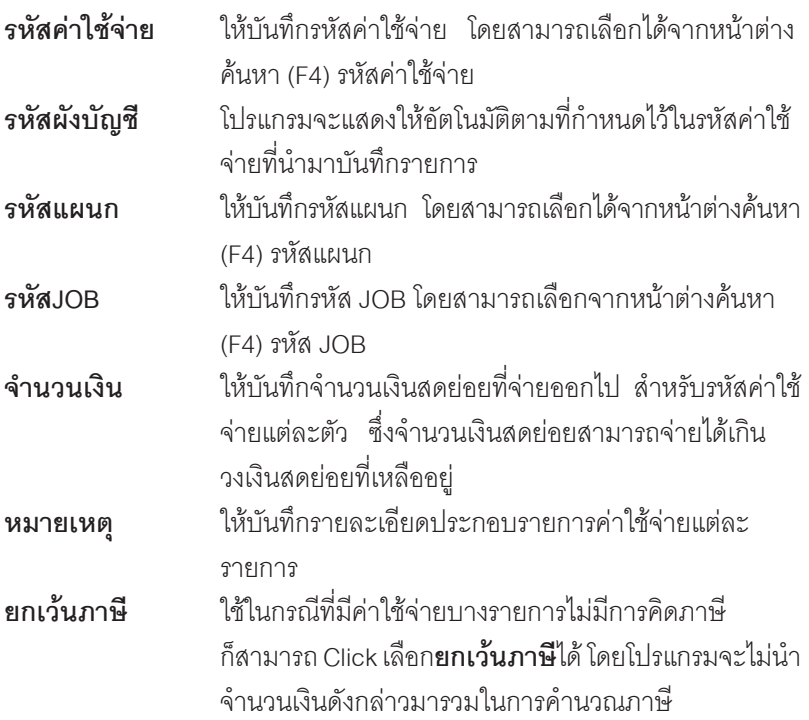

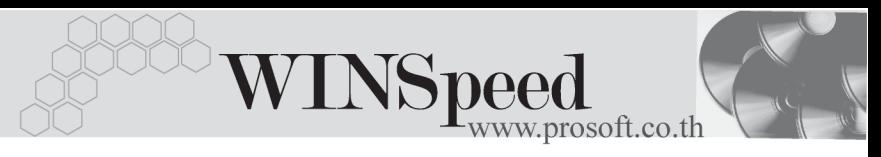

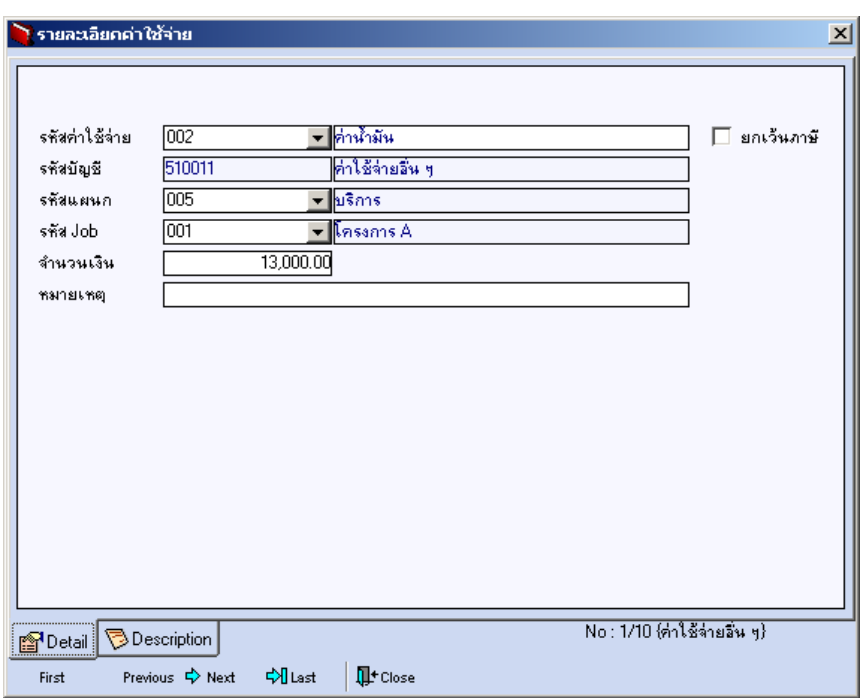

### ⇪**ตวอย ั างหน าต างรายละเอ ยดค ี าใช จาย (F11)**

♦ ในกรณีที่การจ่ายเงินสดย่อยนั้น มีรายการ**ภาษีหัก ณ ที่จ่าย**ด้วย ให้ทำการบันทึก ข้อมูลได้ที่หน้าต่างภาษีหัก ณ ที่จ่าย โดยการ Click ที่  $\boxed{\blacktriangleleft}$ w+r $\boxed{\blacktriangleleft}$ จะมีหน้าต่างภาษี ้<br>หัก กเ ที่จ่ายแสดงเพื่อให้บับทึกรายการ

## **ภาษหี กั ณ ทจี่ าย (Withholding Tax)**

การบันทึกภาษีหัก ณ ที่จ่าย มีวิธีดังนี้

- 1. ให้ Click ที่ *นิ*โพษธ (Ctrl+T) โปรแกรมจะแสดงหน้าต่างบันทึกภาษีหัก ณ ที่จ่าย
- 2. ให้บันทึกเลขที่เอกสาร โปรแกรมจะ Running เลขที่เอกสารให้อัตโนมัติ
- 3. ใหบ นทั กวึ นทั หี่ กภาษ ั ีณ ทจี่ าย จากนนโปรแกรมจะแสดง ั้ **เดอนท ื จี่ าย ปท จี่ าย** ใหอ ตโนม ั ตัิ
- 4. ให้เลือกรหัสเจ้าหนี้ที่ต้องการบับทึกรายการจ่าย โดยสามารถเลือกได้จาก หน้าต่างค้นหา (F4 ) รหัสเจ้าหนี้ ซึ่งโปรแกรมจะแสดงข้อมูล เลขที่ประจำตัว บัตรประชาชน เลขที่ประจำตัวผู้เสียภาษี ประเภทภาษี(นิติบุคคล หรือ ุ บุคคลธรรมดา) ให้อัตโนมัติตามที่กำหนดไว้ในรหัสเจ้าหนี้
- 5.  **ประเภทการยื่นภาษี** สามารถเลือกประเภทการยื่นภาษีได้ 2 ประเภทคือ **ยื่นปกติ ยื่นเพิ่มเติม** กรณีของการยื่นเพิ่มเติมต้องระบครั้งด้วยว่า เป็นการ ้ ยื่บเพิ่มเติมครั้งที่เท่าไร
- 6. ผจูายเง นิ สามารถเลอกการจ ื ายได **4 รปแบบ ู** ดงนั ี้
	- ♦ **หกภาษ ั ีณ ทจี่ าย**
	- ♦ **ออกภาษีใหครั้งเดียว**
	- ♦ **ออกภาษใหี ตลอดไป**
	- ♦ **อื่นๆ(ระบุ)**
- 7. ใหบ นทั กึ**ประเภทเงนได ิ ท จี่ าย อตราภาษ ั ีจานวนเง ํ นทิ จี่ าย** ซงโปรแกรมจะ ึ่ ้คำนวกเจ้านวนเงินภาษีหัก กเ ที่จ่าย ให้คัตโนมัติ

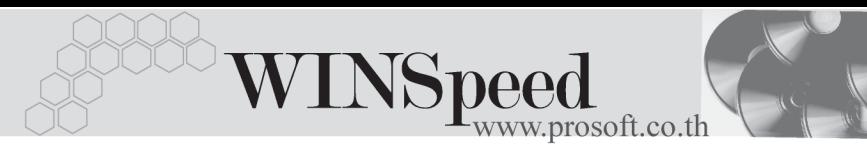

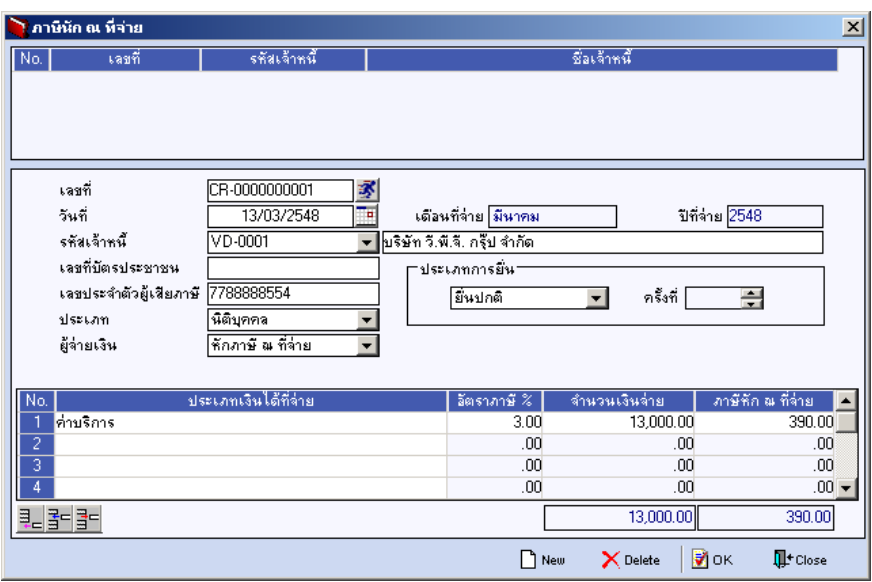

⇪**หนาต างรายละเอ ยดภาษ ี หี กั ณ ทจี่ าย**

# VAT **FEET**

## **ขั้นตอนการบันทึก**

เป็นการบันทึกรายละเคียดภาษีขึ้อ กรณีที่การจ่ายเงินสดย่อยมีการคิดภาษี ซึ่งมีวิธี การบับทึก ดังนี้

- 1. โปรแกรมจะแสดงรายละเอียดของภาษีให้ทันที หลังจากที่มีการบันทึกข้อมูล จายเง นสดย ิ อยแบบม ภาษ ี ีไดแก **เลขทใบก ี่ ากํ บภาษ ั ี วนทั ใบก ี่ ากํ บภาษ ั ี ฐานภาษ ี อตราภาษ ั ี จานวนเง ํ นภาษ ิ ี** และสามารถแกไขข อม ลดู งกล ั าวได
- 2. **คาอธ ํ บายภาษ ิ ี**จะมาจากการกาหนดท ํ ี่**ระบบ EM / Tax Setup / กาหนดค ํ าํ ่อธิบายภาษี** ซึ่งโปรแกรมจะแสดงให้ตามรูปแบบที่กำหนดไว้
- 3. สำหรับกรณีที่มีภาษีซื้อเฉลี่ย ผู้ใช้จะต้องระบุอัตราภาษีเอง แล้วโปรแกรมจะ ์ คำนวณภาษีเฉลี่ยให้ตามอัตราภาษีที่ระบลงไป (จำนวนภาษีครั้งที่ 1 x อัตรา ภาษีเฉลี่ย)
- 4. **เลขที่ออกใหม่** คือ เลขที่ที่นำมา Running เอกสารใบกำกับภาษีใหม่ ซึ่งจะระบุ หรือไปก็ได้
- 5. **Auto VAT คือ** การให้โปรแกรมคำนวณภาษีให้คัตโนมัติ ตามที่บับทึกไว้ใน **Tab Detail**
	- **ถ้า Click เลือก Auto Set VAT** รายการภาษีที่ Tab VAT จะเปลี่ยนตาม ข้อมูลใน Tab Detail ให้อัตโนมัติตามที่มีการบันทึก หรือแก้ไขข้อมูลภาษี
	- **ถ้าไม่ Click เลือก Auto Set VAT** รายการภาษีที่ Tab VAT จะไม่เปลี่ยนตาม ข้อมูลใน Tab Detail ให้อัตโนมัติ เมื่อมีการแก้ไขข้อมูลต้องทำการบันทึก ้<br>รายละเคียดภาษีที่ Tab VAT เอง

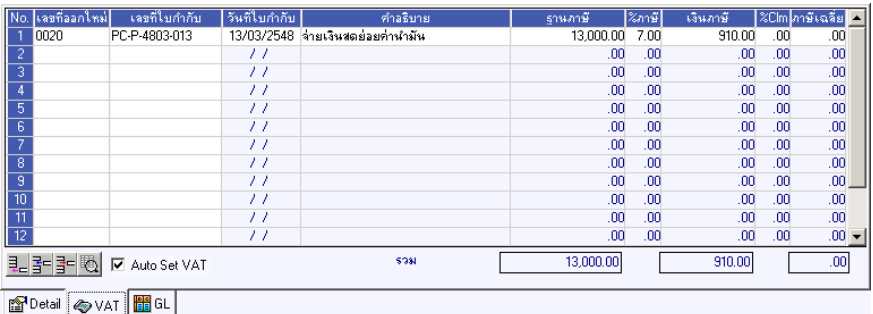

## ⇪**ตวอย ั างการบ นทั กจึ ายเง นสดย ิ อย Tab VAT**

6. กรณีที่ต้องการบันทึกรายละเอียดภาษีเพิ่มเติมให้ Click ที่ 【 【 หรือกด F11 ซึ่งจะมีหน้าต่างรายละเอียดภาษีขึ้นมาให้บันทึกข้อมูลเพิ่มเติม ดังนี้

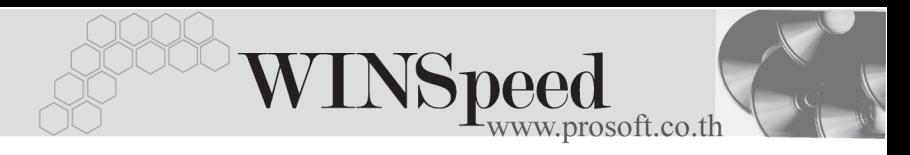

## **หนาต างรายละเอ ยดภาษ ี (F11) ี**

เปนการแสดงรายละเอียดของภาษี ซึ่งจะเหมือนกับในสวนของหนาตางบันทึก และ สามารถแก้ไขหรือบันทึกข้อมูลเพิ่มเติมในหน้าต่าง F11 ได้ด้วย แต่จะมีส่วนที่เพิ่มเติม ดังนี้ **มีผลต่องวด ใ**ช้บันทึกกรณีที่ต้องการระบว่ารายการภาษีที่เกิดขึ้นนั้น

่ มีผลต่องวดบัญชีไหน เพื่อนำไปแสดงในรายงานภาษีชื้อ โดยโปรแกรมจะแสดงค่าให้คัตโนมัติตามงวดบันทึก ปัจจุบันก่อน และสามารถแก้ไขเปลี่ยนแปลงได้

**้ ประเภทการยื่นภาษี** เป็นการกำหนดว่าภาษีซื้อที่ต้องการยื่นในงวดนี้นั้นเป็น ้ ประเภทการยื่นภาษีแบบไหน ซึ่งโปรแกรมจะแสดงค่าไว้ให้

- **3 ประเภท** คอื
- ♦ **การยนปกต ื่ ิ**
- ♦ **การยนเพ ื่ มเต ิ่ มิ**
- ♦ **ขอคนไม ื ได**

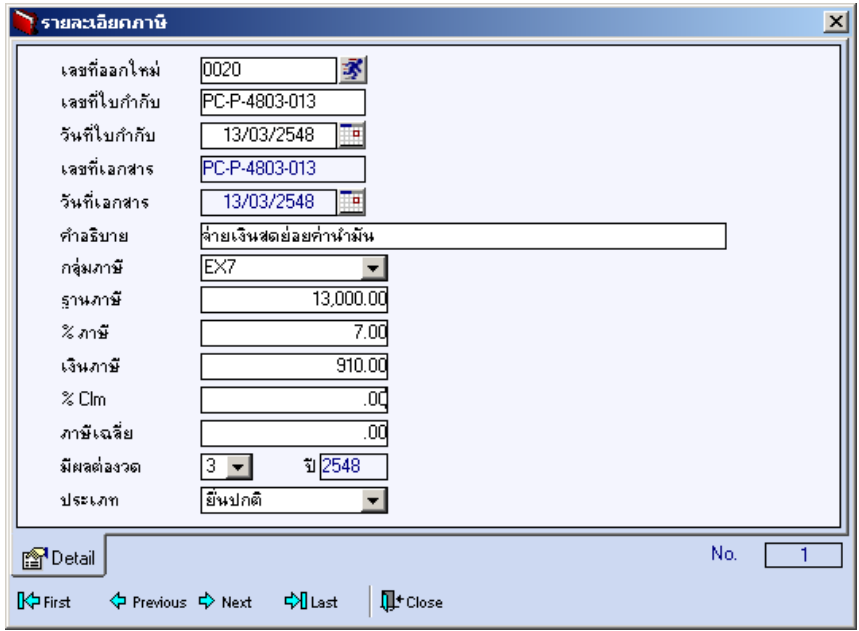

## ⇪**ตวอย ั างการบ นทั กรายละเอ ึ ยดภาษ ี ( F11 ) ี**

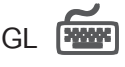

เป็นการ Post ข้อมูลการบันทึกบัญชีของรายการจ่ายเงินสดย่อย ไปที่ระบบบัญชีแยก ประเภท (General Ledger) เพื่อให้ได้ข้อมูลทางการบัญชีเพื่อประโยชน์ในการวิเคราะห์งบ การเงนิ การ Post GL สามารถทาได ํ **2 แบบ** คอื

- 1. Real Time Post คือ การ Post รายการไปยังบัญชีแยกประเภททันทีหลังจาก ที่บันทึกข้อมล
- 2. Batch Post คือ รายการที่ถูกบันทึกจะมีการ Post ไปยังบัญชีแยกประเภท กต็อเม อตื่ องไปท าการเล ํ อกื Post ที่**ระบบ General Ledger เมน Post GL (Batch) ู กอน**

## **วธิการ ี Post ขอม ลู**

การบันทึกบัญชีแบบ Real Time สามารถบันทึกได้โดยมีวิธีการบันทึกดังนี้

- 1. ให้ Click เครื่องหมายถูกในช่อง Post GL **ซ** Post GL ซึ่งโปรแกรมจะ Default ใหอ ตโนม ั ตัิถาม การ ี **กาหนดเอกสารเช ํ อมื่ GL แบบ Auto Post**
- 2. ให้ Click  $\boxed{\color{red} \mathbf{D}}$  เพื่อให้โปรแกรมแสดงรายละเอียดของการบันทึกบัญชีให้ ้ อัตโนมัติ ได้แก่ รหัสบัญชี ชื่อบัญชี แผนก เดบิต เครดิต JOB **รหสบั ญช ั /ีชอบื่ ญช ั ี** จะแสดงตามทไดี่ กาหนดไว ํ ในเอกสารเช อมื่ GL **รหัสแผนก** ใหทาการบ ํ นทั กรห ึ สแผนก ั **JOB** ให้ทำการบันทึกรหัส JOB
- 3. การเลือกรูปแบบการ Post GL โรมแบบการ Post <mark>จ่ายเงินขตย่อย</mark> (กรณีต้องการเลือกรูปแบบ) โดยเลือกจากหน้าต่างค้นหา(F4) ตามการกำหนด ้ รปแบบการ Post GL ไว้ที่การกำหนดเอกสารเชื่อม GL
- 4. **รายละเอียดการ Post GL [6]** โปรแกรมจะแสดงรายละเอียดของการ Post GL เกี่ยวกับ
	- ี สมุดรายวันที่ใช้ในการบันทึกบัญชี
	- $\blacklozenge$  เลขที่เอกสาร และวันที่เอกสาร ที่ใช้ในการบันทึกบัญชี
	- $\bullet$  เลขที่เอกสาร และวันที่เอกสารอ้างอิง (ถ้ามี)
	- ์ คำอธิบายรายการในการบันทึกบัญชี เพื่อ Posting รายการไประบบบัญชี แยกประเภท

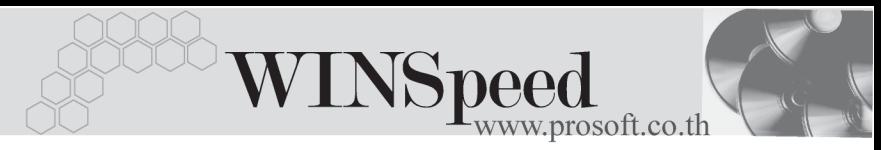

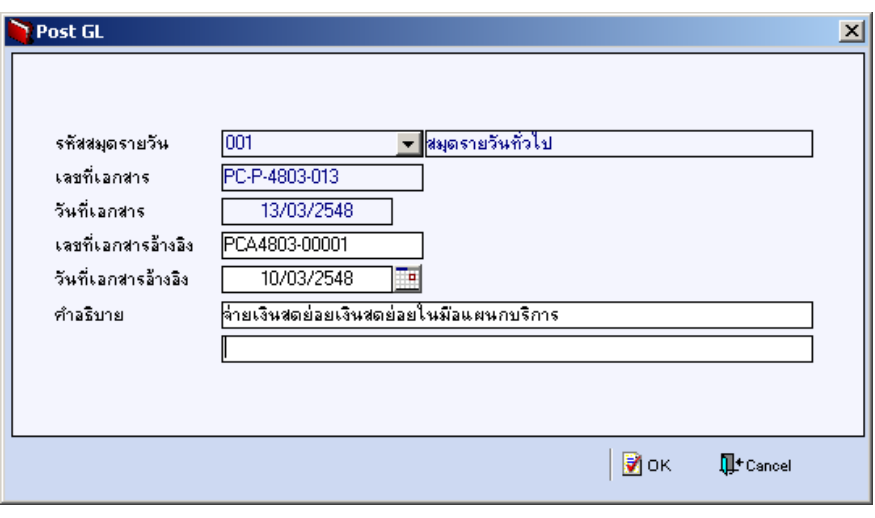

### ⇪**ตวอย ั างแสดงรายละเอ ยดการ ี Post GL**

5. ผู้ใช้งานสามารถแก้ไขข้อมูลการบันทึกบัญชีใหม่ หรือแก้ไขคำอธิบายรายการ บญช ั ไดี ดวยการ Click ที่**แกไข GL**

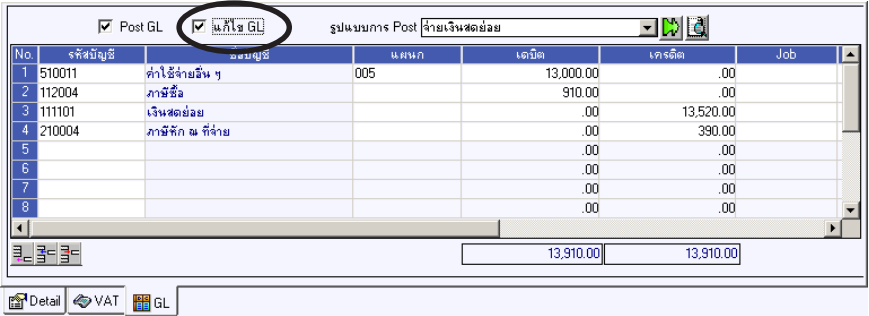

⇪**ตวอย ั างการบ นทั กจึ ายเง นสดย ิ อย Tab GL**